# **Visual COBOL チュートリアル**

# COBOL 開発:Eclipse – コードカバレッジ機能

#### <span id="page-0-0"></span>**目的**

本チュートリアルは、ネイティブ COBOL プログラムに対するコードカバレッジを表示させる手順の習得を目的としています。コードカバレッジ機 能は、COBOL 開発作業に以下の利点を提供します。

- テスト未実施箇所の検出 追加テストを適切に行う事でプログラム品質の向上が見込まれます
- テスト終了後のカバレッジ率算出 品質指標値を満たしているかの確認ができ、その証左として利用できます

なお、コードカバレッジ機能は ネイティブ COBOL でのみ利用可能です。 また、JVM COBOL プロジェクトに追加されたネイティブ COBOL プログラムへの利用もできません。

### <span id="page-0-1"></span>**1. 前提**

- 本チュートリアルで使用したマシン OS : Windows 11
- Visual COBOL 9.0J for Eclipse がインストール済みであること

下記のリンクから事前にチュートリアル用のサンプルファイルをダウンロードして、任意のフォルダに解凍しておいてください。 [サンプルプログラムのダウンロード](https://support.microfocus.co.jp/SupportInf/asq_filedownload.aspx?KEY=3D28D32E49DD47CCC9E8F55C)

# 内容

[目的](#page-0-0)

- 1. [前提](#page-0-1)
- 2. [チュートリアル手順の概要](#page-2-0)
- 2.1. [IDE からの実行](#page-2-1)
	- 2.1.1. [Eclipse の起動](#page-2-2)
	- 2.1.2. [チュートリアルプロジェクトのインポート](#page-3-0)
	- 2.1.3. [カバレッジを有効にしたアプリケーションの実行](#page-7-0)
	- 2.1.4. [複数のカバレッジ情報のマージ](#page-11-0)
	- 2.1.5. [既存カバレッジ情報ファイルの読込み](#page-13-0)
- 2.2. [コマンドラインからの実行](#page-15-0)
	- 2.2.1. [コマンドラインからのコードカバレッジ機能の利用](#page-15-1)
	- 2.2.2. [ユーティリティ機能の紹介](#page-18-0)

# <span id="page-2-0"></span>**2. チュートリアル手順の概要**

## <span id="page-2-1"></span>**2.1. IDE からの実行**

# <span id="page-2-2"></span>**2.1.1. Eclipse の起動**

- 1) スタートメニューより、Visual COBOL for Eclipse を起動します。
- 2) ワークスペースを指定し、[起動(L)] ボタンをクリックします。
	- Eclipse ランチャー

#### ディレクトリーをワークスペースとして選択

Eclipse は、ワークスペースディレクトリを使用して、環境設定と開発成果物を保存します。

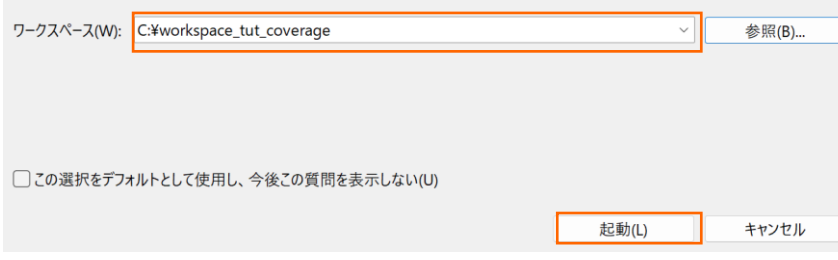

 $\times$ 

# <span id="page-3-0"></span>**2.1.2. チュートリアルプロジェクトのインポート**

1) Eclipse IDE メニューの [ファイル(F)] > [インポート(I)] を選択します。

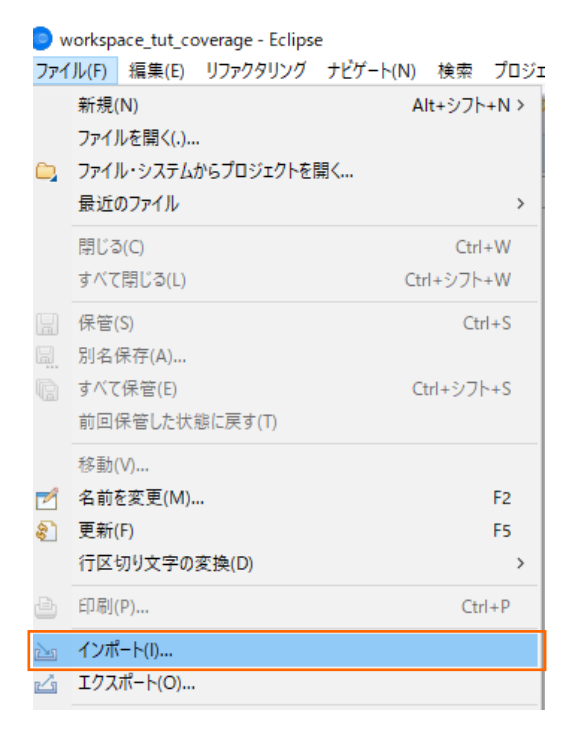

2) [一般] > [既存プロジェクトをワークスペースへ] を選択し、[次へ(N) >] ボタンをクリックします。

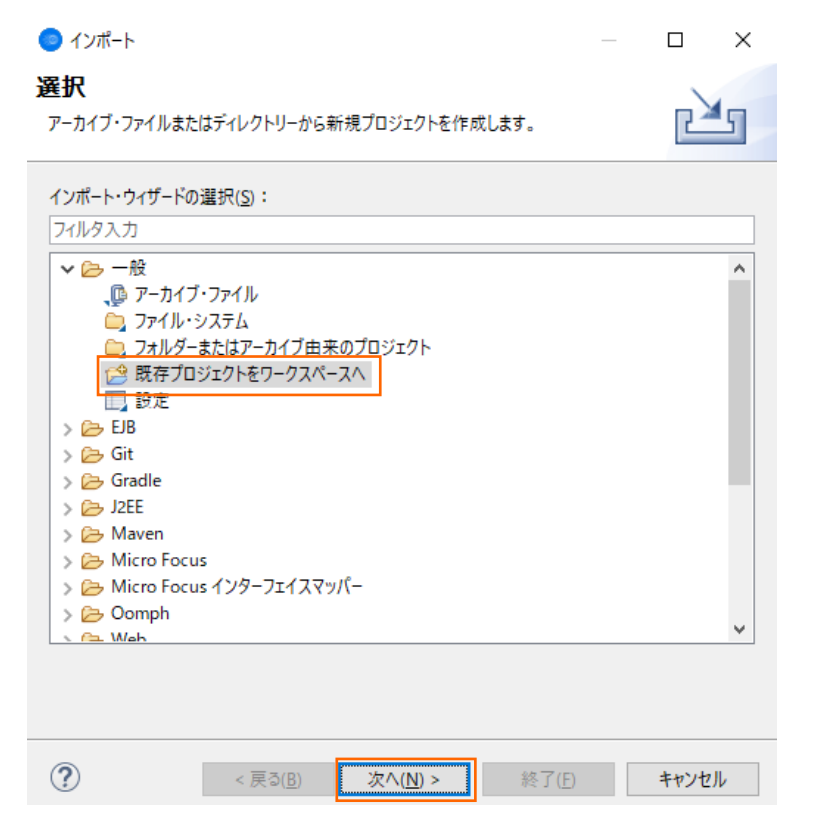

3) 「ルート・ディレクトリーの選択(T)」 欄に、チュートリアルプロジェクトへのパスを指定します。 [参照(R)] ボタンを押してダウン ロードしたサンプルファイルを展開したフォルダを指定してください。

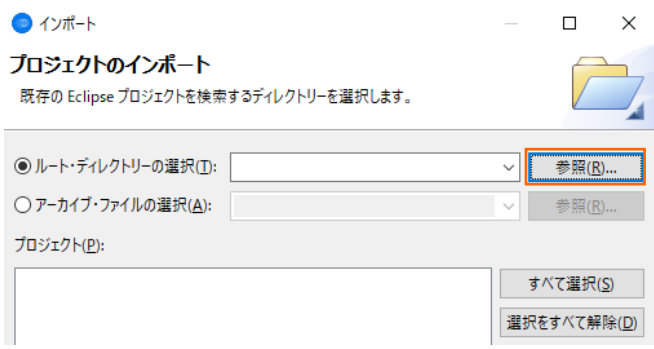

4) 「プロジェクトをワークスペースにコピー(C)」 にチェックを入れたうえで、[終了(F)] ボタンをクリックします。

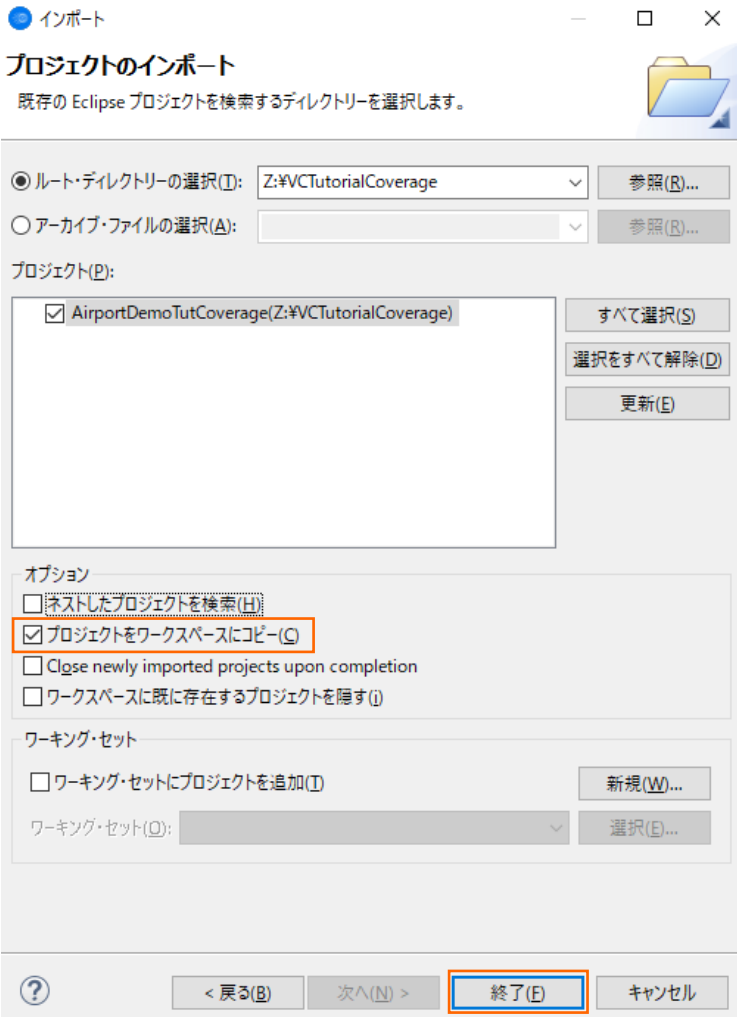

以下のダイアログが表示された場合、そのまま [OK] ボタンをクリックします。 ● 警告: 新しい設定保存  $\times$ ● パージョン 5.0 以降では、一部のコンパイラ オブションが ".settings" というフォルダ内のファイルに<br>● 保存されます。これらのフォルダはプロジェクトの最上位およびサブ フォルダの下に存在します。 ソース管理システムを使用する場合は、これらのフォルダとその内容も保存されるようにしてくださ<br>い。そうしない場合、プロジェクトを新しい場所にチェックアウトする際に、設定が失われる可能性が<br>あります。 OK

AirportDemoTutCoverage プロジェクトが作成されることを確認します。

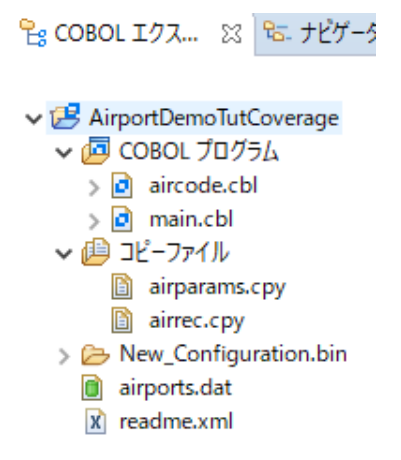

#### 補足)

```
COBOL 開発を行うためには、COBOL パースペクティブという画面レイアウトを使用します。異なるパースペクティブを開い
ている場合、Eclipse IDE メニューの [ウィンドウ(W)] > [パースペクティブ(R)] > [パースペクティブを開く(O)] > [そ
の他(O)] をクリックした上で、COBOL をクリックすることで、COBOL パースペクティブを開くことができます。
```
5) COBOL エクスプローラービュー上で AirportDemoTutCoverage プロジェクトを選択した状態で、マウスの右クリックにて コンテクストメニューを表示し、[プロパティ(R)] をクリックします。

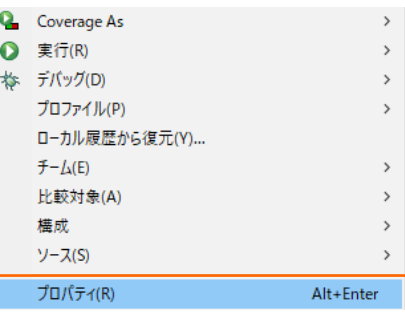

6) 画面左部のメニューより、[Micro Focus] > [ビルド構成] > [COBOL] を選択します。その後、「コードカバレッジを有効 にする」 を "true" に変更します。

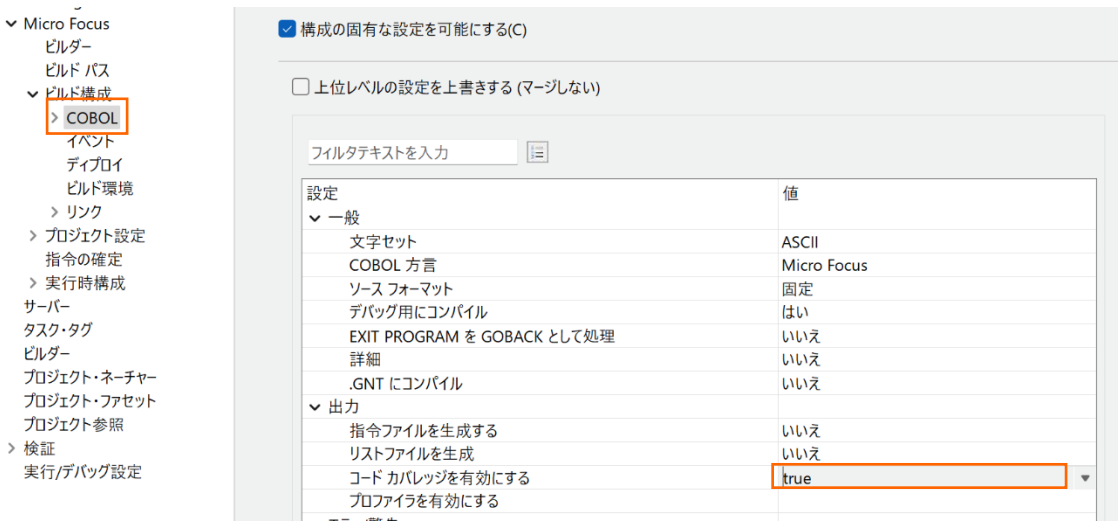

- 7) 次に画面左部のメニューより、[Micro Focus] > [ビルド構成] > [リンク] を選択します。エントリポイントに"main"と入力
	- し、[適用して閉じる] ボタンをクリックします。

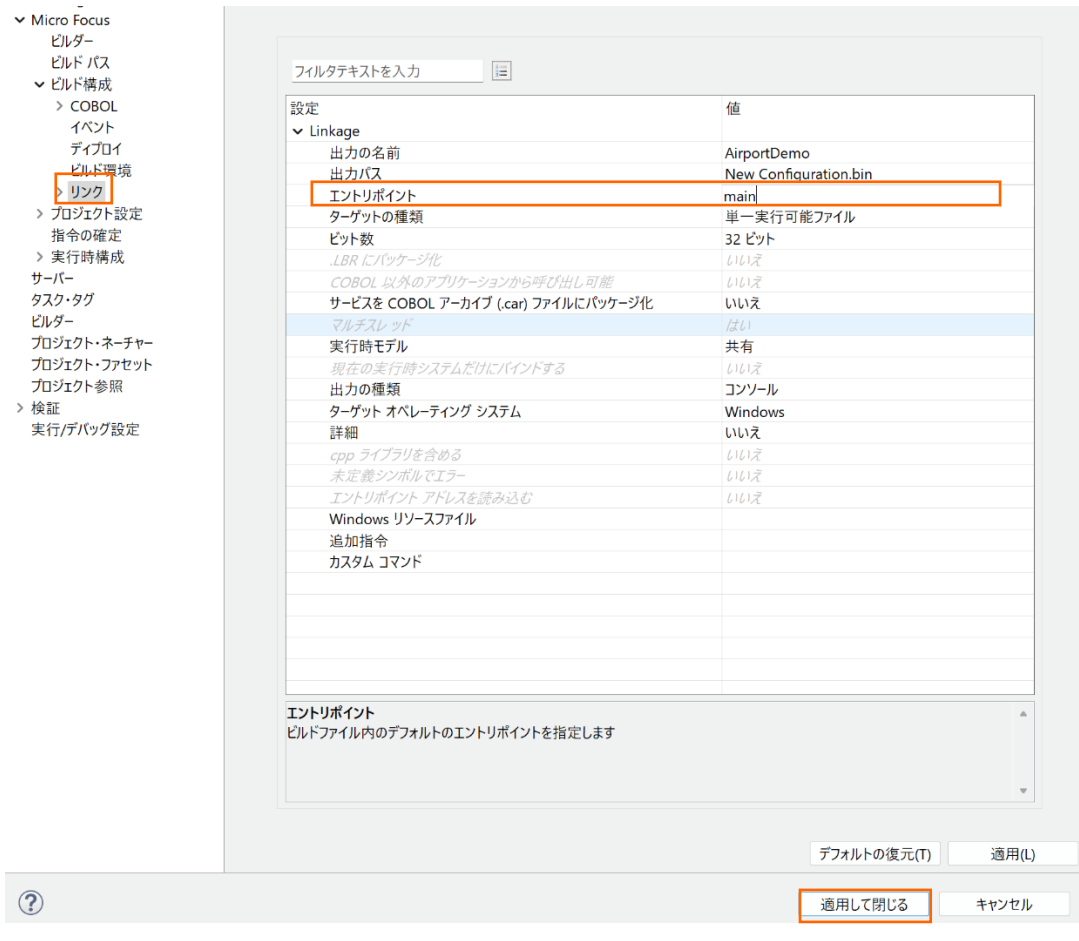

### <span id="page-7-0"></span>**2.1.3. カバレッジを有効にしたアプリケーションの実行**

1) AirportDemoTutCoverage プロジェクト内の main.cbl を選択した上で、マウスの右クリックにてコンテクストメニューを表

示し、[実行(R)] > [実行の構成(N)] を選択します。  $\vee$   $\mathbb{B}$  AirportDemoTutCoverage  $\begin{array}{c}\n\bullet \text{ AirportDemo} \setminus \text{Cov} \\
\searrow \text{ @ Code 7D75} \\
\searrow \text{ @ directed} \\
\searrow \text{ @ Jt'-771} \\
\searrow \text{ @ air-} \\
\text{ @ air-} \\
\text{ @ air-} \\
\text{ @ air-} \\
\text{ @ air-} \\
\text{ @ air-} \\
\text{ @ air-} \\
\text{ @ air-} \\
\text{ @ air-} \\
\text{ @ air-} \\
\text{ @ air-} \\
\text{ @ air-} \\
\text{ @ air-} \\
\text{ @ irr-} \\
\text{ @ irr-} \\
\text{ @ irr-} \\
\text{ @ irr-} \\
\text{ @ irr-} \\
\text{ @ irr-}$ 新規作成(N)  $\overline{ }$ **開**<(O) アプリケーションから開く airrec.cpy<br>By New\_Configure<br>
airports.dat<br>
<u>R</u> readme.xml  $C + 1 + C$ 貼り付け  $Ctrl + V$ **※** 削除(D) 削除 コンテキストから除去 Ctrl+Alt+シフト+下 移動(V)... - ...<br>名前を変更(M)...  $F<sub>2</sub>$ **ビルド アクション** タフクのフキャン 指令の確定 プログラムをコピーファイルに変換 BE アウトライン 83 国ブ ファイル指令の削除... 表示するアウトラインはありま プログラムのオーマット Alt+シフト+F プログラムフロー グラフ コード公析  $\overline{\phantom{a}}$ インポート(i)  $\rightarrow$ d エクスポート(O)... -<br>コンソール 83 - 関題 - 四 タスク - 国 プロパティー - 品 图 更新(F) Fs icro Focus ビルド: AirportDemoTutCoverage **Q** Coverage As  $\rightarrow$ ature.specific.build.cfg.New Configuration<br><mark>- 1</mark> 1COBOLアプリケーション Alt+シフト+X,N  $\bigodot$  実行(R)  $\mathbf{v}$ -<br>実行の構成(N)...<br>Inuitid.cte.New Contiguration **ね デバッグ(D)**  $\rightarrow$ プロファイル(P)

2) 「COBOL アプリケーション」 を選択した状態で、マウスの右クリックにてコンテクストメニューを表示し、[新規構成] を選択し ます。

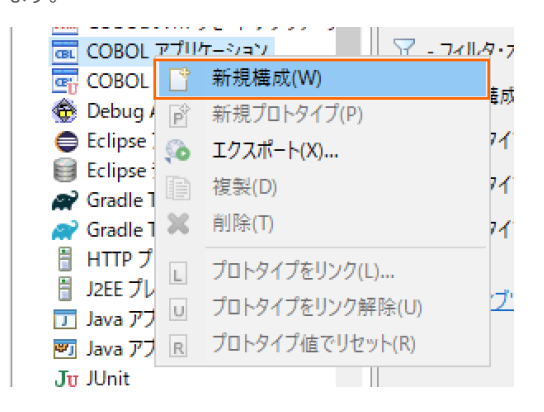

3) 「名前(N)」 欄に "AirportDemoTutCoverage" を入力した上で、[実行(R)] ボタンをクリックします。

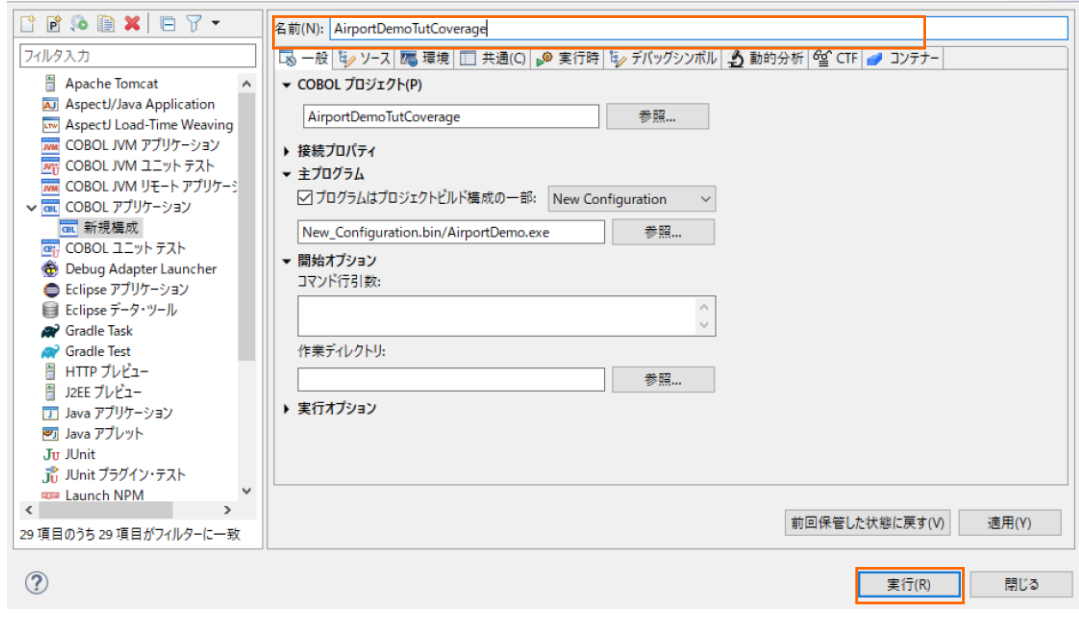

4) アプリケーション画面上に以下の入力を行います。

1回目: "HND△LHR" を入力して Enter (羽田・ロンドンヒースロー空港間の距離を表示)

2回目: 何も入力せず Enter (プログラムの終了)

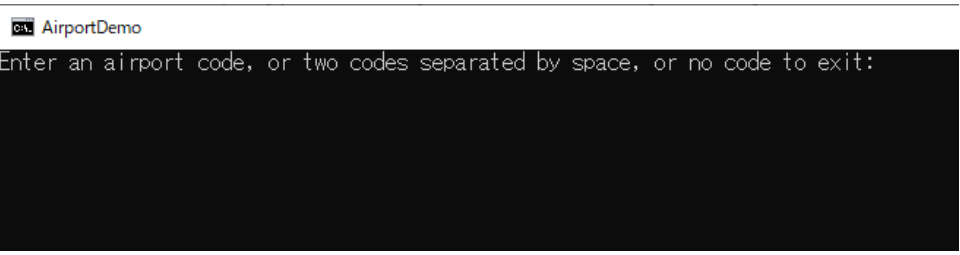

5) Eclipse IDE メニューより、[ウィンドウ(W)] > [ビューの表示(V)] > [コードカバレッジ] を選択します。

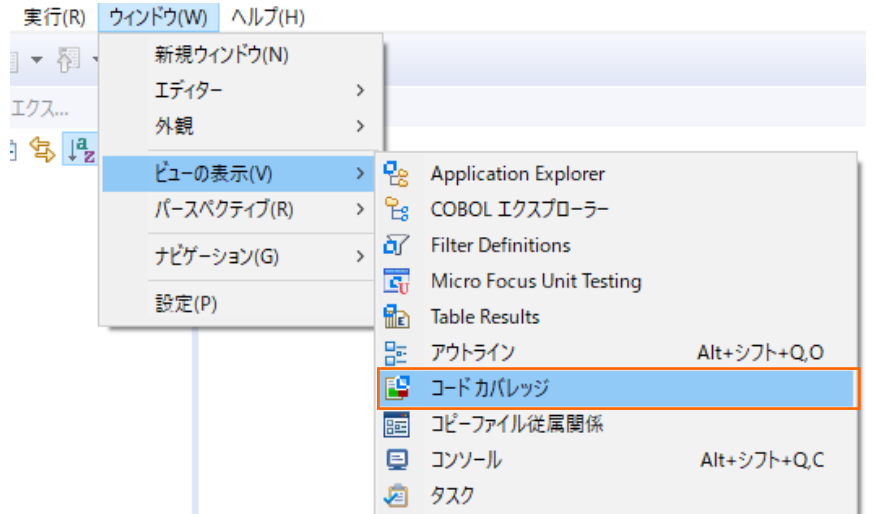

現時点では、カバレッジ情報が何も表示されていないことを確認します。

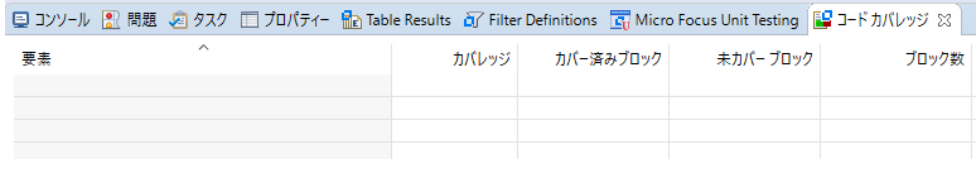

コードカバレッジ機能を有効化するためには、アプリケーション実行時にも指示が必要となります。

6) Eclipse IDE メニューより、[実行(R)] > [実行構成(N)] を選択します。

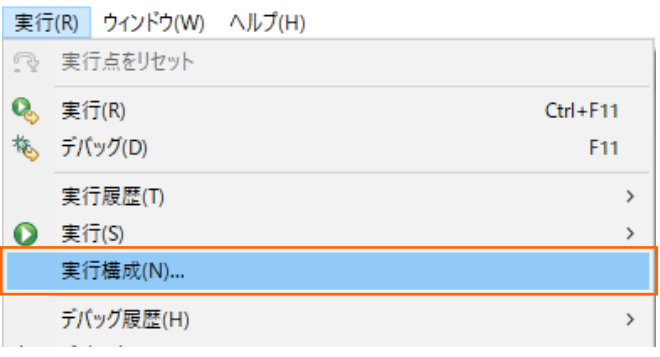

7) AirportDemoTutCoverage の実行構成が選択されている状態で、「動的分析」 タブを選択し、「コードカバレッジを有 効にする」 をチェックします。その後、[実行(R)] ボタンをクリックします。

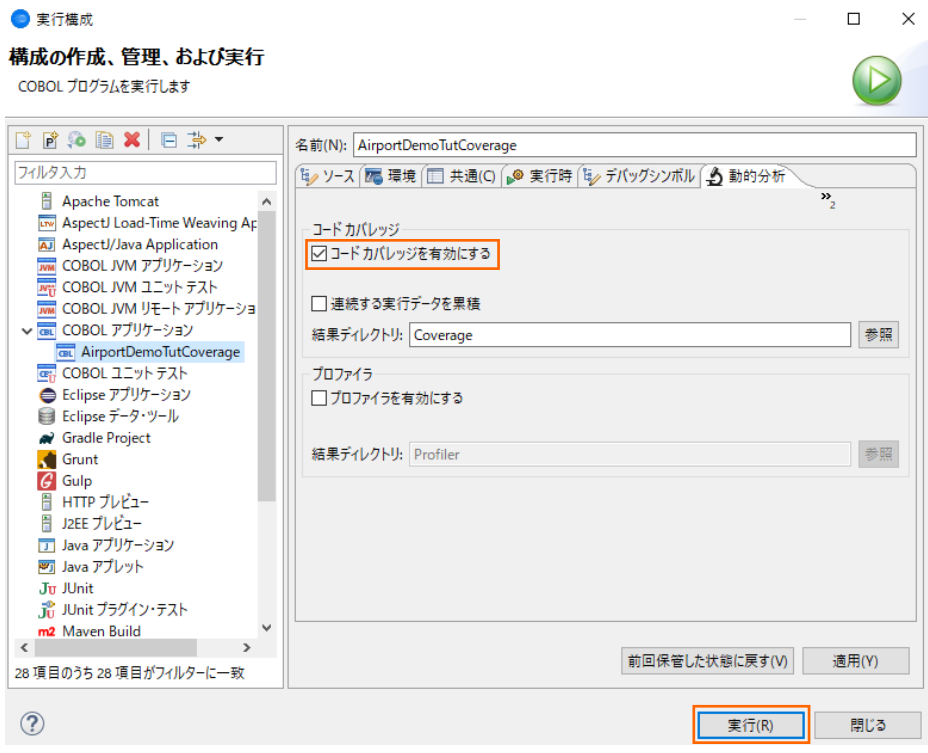

8) 再度、アプリケーション画面が起動されるため、前回同様、下記入力を行ってください。

1回目: "HND△LHR" を入力して Enter (羽田・ロンドンヒースロー空港間の距離を表示)

2回目: 何も入力せず Enter (プログラムの終了)

補足)△は半角スペースを表します。

実行後、コードカバレッジビューに、カバレッジ情報が表示されることを確認します。

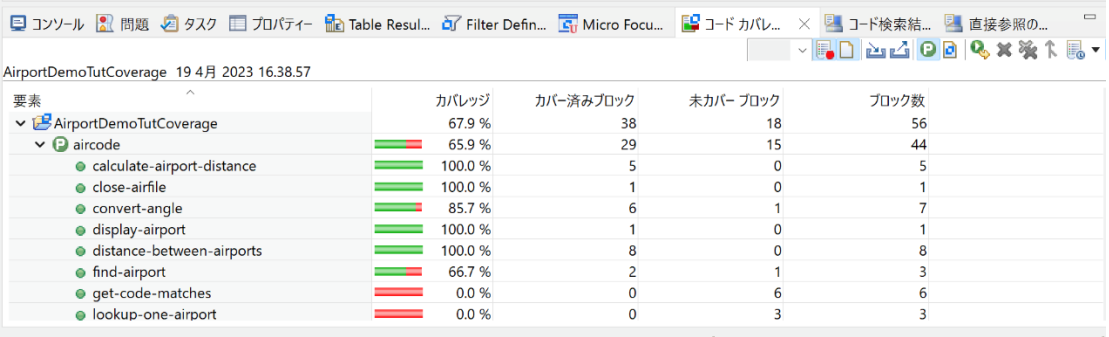

9) コードカバレッジビュー上から 「lookup-one-airport」 をダブルクリックすることで、エディターが開き、カバレッジ結果を表示し ます。

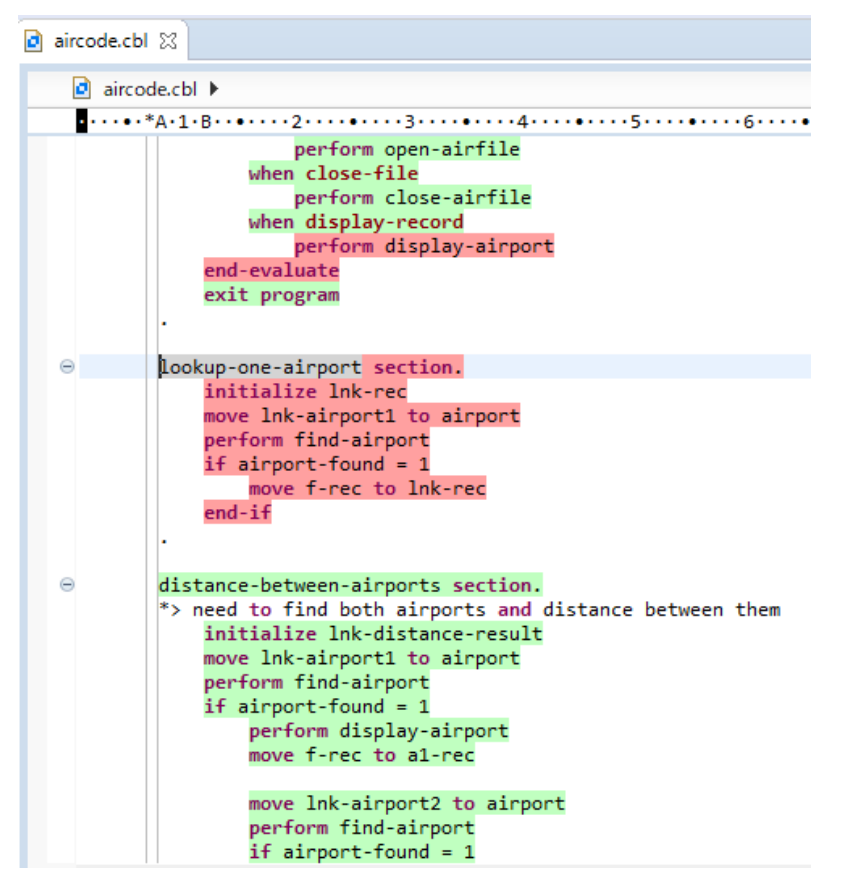

背景色が赤色の箇所が未実行箇所、緑色の箇所が実行済み箇所となります。

#### <span id="page-11-0"></span>**2.1.4. 複数のカバレッジ情報のマージ**

一般的に、1回のテスト実行で品質指標として十分なカバレッジ情報を得ることはできません。本節では、複数回のアプリケーショ ン実行によるカバレッジ情報をマージする方法を学びます。

- 1) 再度、AirportDemoTutCoverage アプリケーションを実行し、以下の入力を行ってください。
	- 1回目: "HND" と入力した後で Enter(羽田空港の情報を表示)
	- 2回目: 何も入力せず Enter (プログラムの終了)

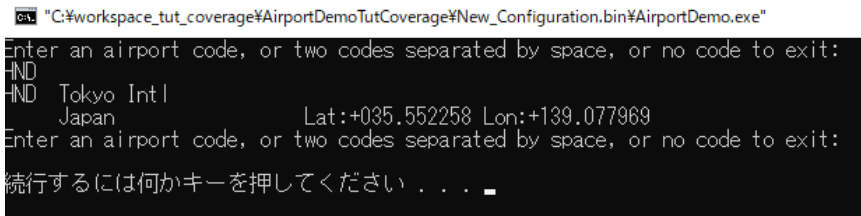

コードカバレッジビューより、さきほどの実行結果と異なっていることを確認します。例えば、lookup-one-airport や distance-between-airports 節のカバレッジ率が真逆になっていることが確認できます。

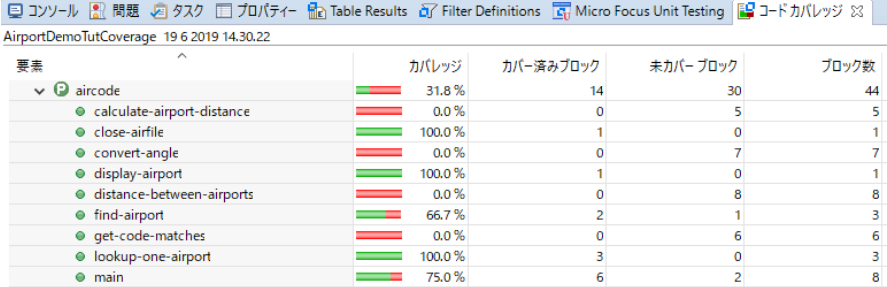

2) コードカバレッジビュー上の 「履歴項目のマージ」 アイコンをクリックします。

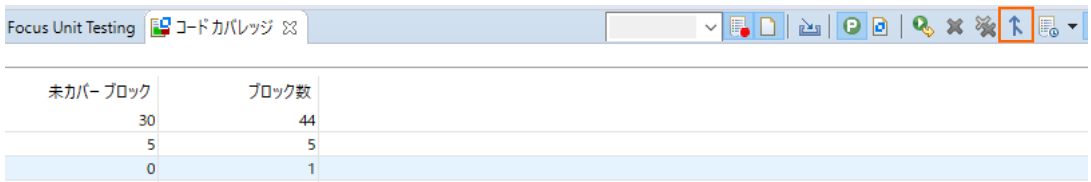

3) 新しい項目名に "TutMerge" を入力し、マージ対象となる履歴項目にチェックした上で、[OK] ボタンをクリックします。

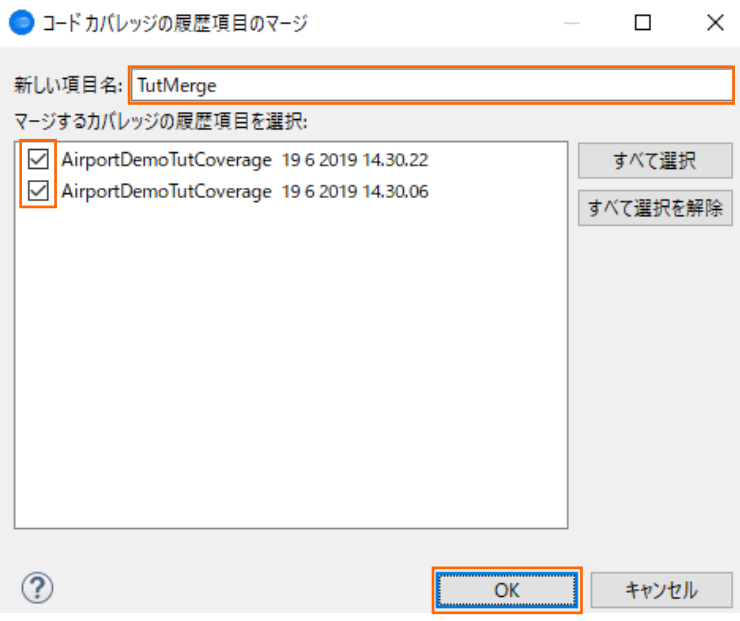

カバレッジ情報がマージされ、情報が更新されていることを確認してください。

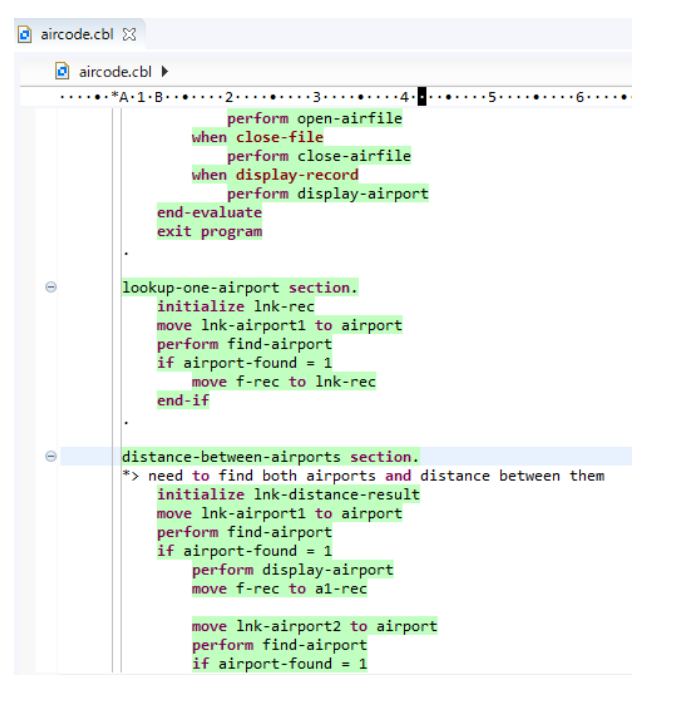

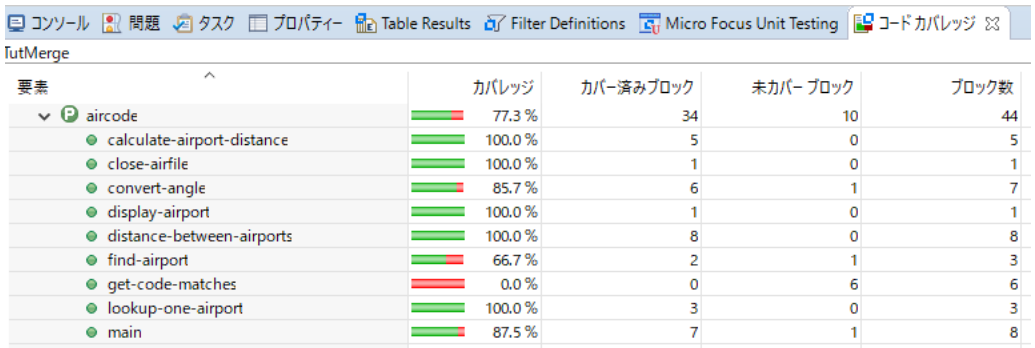

### <span id="page-13-0"></span>**2.1.5. 既存カバレッジ情報ファイルの読込み**

過去に作成したカバレッジ情報ファイルを IDE 上に読み込む方法について学びます。なお、読込み対象となるカバレッジ情報ファ イルは、IDE 上からの実行だけではなく、後述するコマンドラインから実行された結果にも対応しています。

1) Eclipse IDE メニューより、[ウィンドウ(W)] > [ビューの表示(V)] > [コードカバレッジ] を選択して、コードカバレッジビュー を開きます。

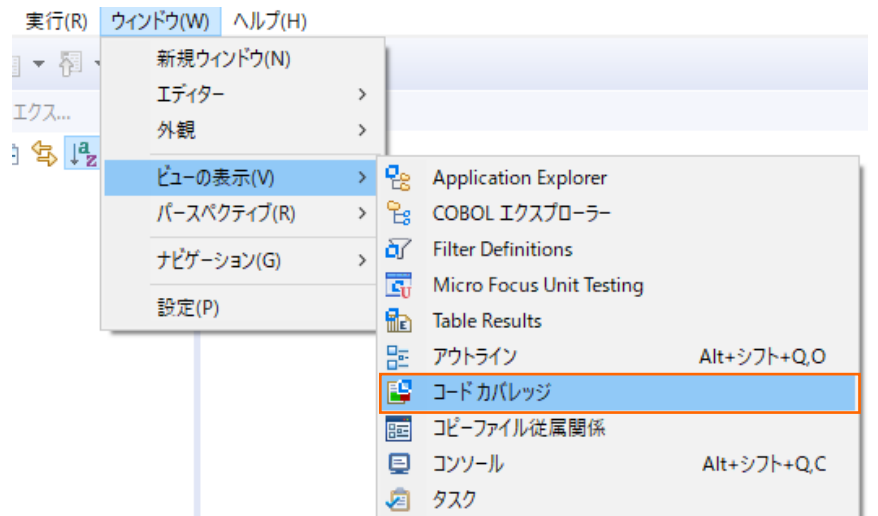

2) コードカバレッジビュー上の [セッションをインポート] アイコンをクリックします。

| 7 Filter Defin <mark>『1</mark> Micro Focu │ <mark>- -</mark> コード カバレ × │ <mark>- -</mark> コード検索結 └ 直接参照の |           |           |             |                                               |
|----------------------------------------------------------------------------------------------------|-----------|-----------|-------------|-----------------------------------------------|
|                                                                                                    |           |           |             | ◡  B D  ≥] <mark>△  ○  ○</mark>   Q, x %, 1 E |
|                                                                                                    |           |           | セッションをインポート |                                               |
| 『レッジ』                                                                                                    | カバー済みブロック | 未カバー ブロック | ブロック数       |                                               |
| 1.8%                                                                                                    | 14        | 30        | 44          |                                               |
| 0.0%                                                                                                    |           | 5         |             |                                               |
| 0.0%                                                                                                    |           | 0         |             |                                               |
| 0.0%                                                                                                    |           |           |             |                                               |
| 0.0%                                                                                                    |           |           |             |                                               |
| 0.0%                                                                                                    |           | 8         | 8           |                                               |
| 6.7%                                                                                                    |           |           |             |                                               |

COBOL 開発: Eclipse – コードカバレッジ機能

3) 表示したいカバレッジ情報ファイルを選択し、[OK] ボタンをクリックします。

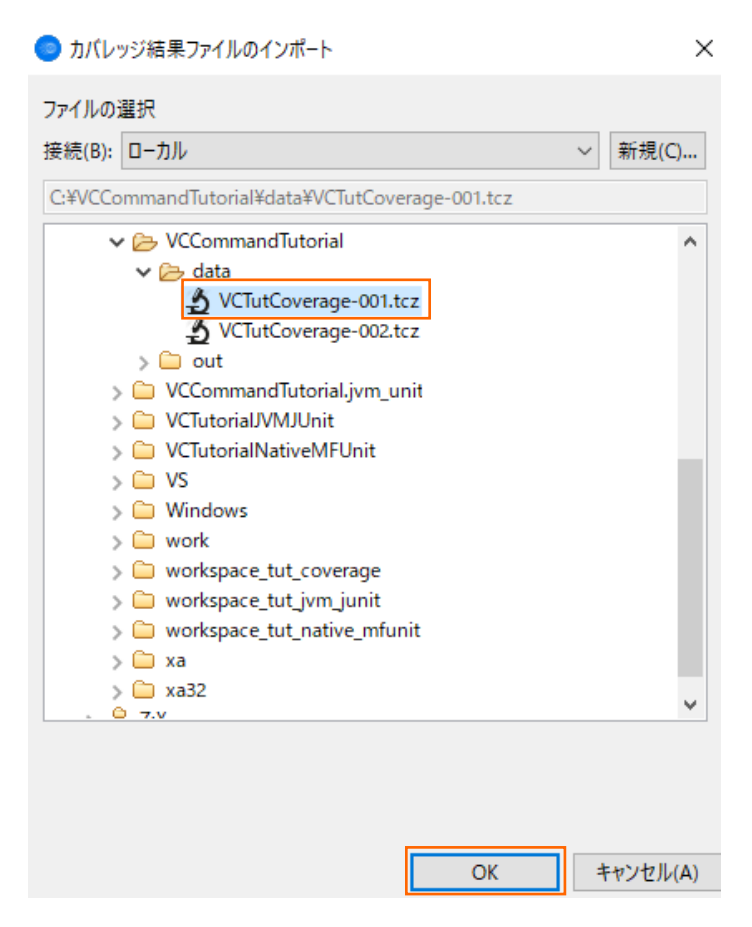

コードカバレッジビュー情報が更新され、カバレッジ情報が読み込まれていることを確認します。

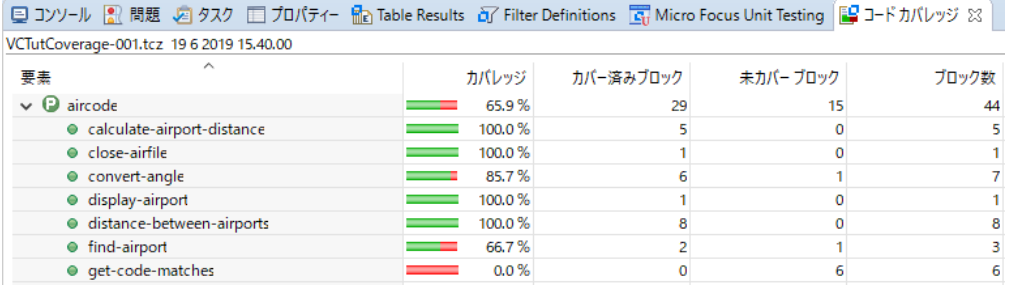

## **2.1.6. カバレッジ情報ファイルのエクスポート**

カバレッジ情報はエクスポートすることでファイルに保存をしておくことができます。

- 1) Eclipse IDE メニューより、[ウィンドウ(W)] > [ビューの表示(V)] > [コードカバレッジ] を選択して、コードカバレッジビュー を開きます。
- 2) カバレッジのエクスポートアイコンをクリックすると保存先が選択できます。

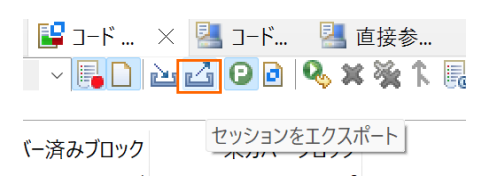

COBOL 開発: Eclipse – コードカバレッジ機能

## <span id="page-15-0"></span>**2.2. コマンドラインからの実行**

コードカバレッジ機能は、Eclipse 上からだけではなく、コマンドラインから実行できます。Jenkins などの CI ツールと連携すること で、他言語開発と同様、プログラム開発 > コンパイル > テスト実行 > カバレッジ結果の確認 > プログラム開発 > ... といった 開発サイクルを、COBOL 開発に導入することができます。

本節では、コマンドラインからコードカバレッジ機能を利用する手順を習得します。

### <span id="page-15-1"></span>**2.2.1. コマンドラインからのコードカバレッジ機能の利用**

1) コマンドライン実行用のフォルダを用意します。

C:¥>mkdir VCCommandTutorial

2) 以下の内容で、カバレッジ設定ファイルを VCCommandTutorial¥testcoverage.ini で作成します。

[TESTCOVER] RESULT data¥VCTutCoverage-???.tcz ECHOLOG NO

### 補足)

実行毎にカバレッジファイルが data フォルダ配下に VCTutCoverage-001.tcz, VCTutCoverage-002.tcz, … と いうように作成されます。テスト形態によっては、複数回の実行結果を1ファイルに最初からマージしたい場合があります。こ れを行うには、カバレッジファイル名に続いて、ACCUMULATE 指令を追加します。 RESULT data¥VCTutCoverage.tcz ACCUMULATE

3) Windows メニューより、[Micro Focus Visual COBOL] > [Visual COBOL コマンドプロンプト] を選択します。

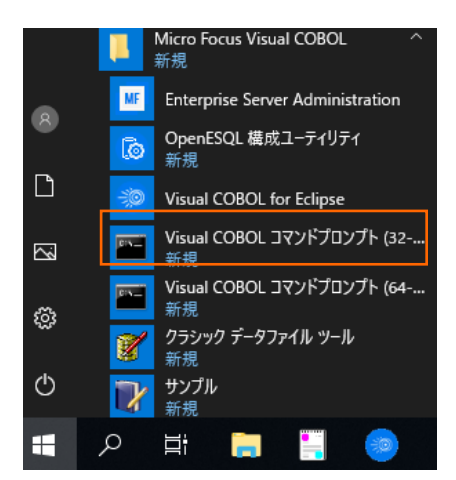

4) さきほど用意した作業フォルダに移動します。

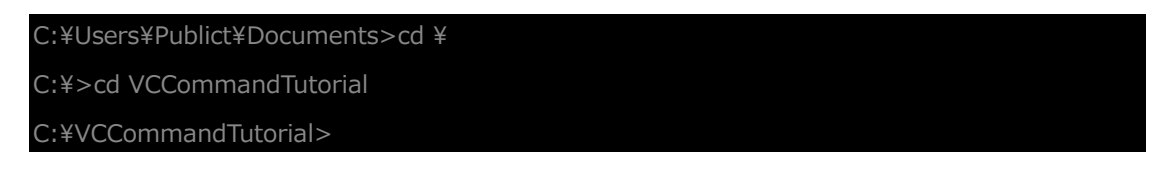

- 5) 以下のコマンドを実行します。
	- set ECLIPSE\_WORKSPACE=c:¥workspace\_tut\_coverage
	- cobol %ECLIPSE\_WORKSPACE%¥AirportDemoTutCoverage¥aircode.cbl gnt,.¥ ANIM TESTCOVER COBIDY(.¥);
	- cobol %ECLIPSE\_WORKSPACE%¥AirportDemoTutCoverage¥main.cbl gnt,.¥ ANIM TESTCOVER  $COBIDY(\Psi)$ ;

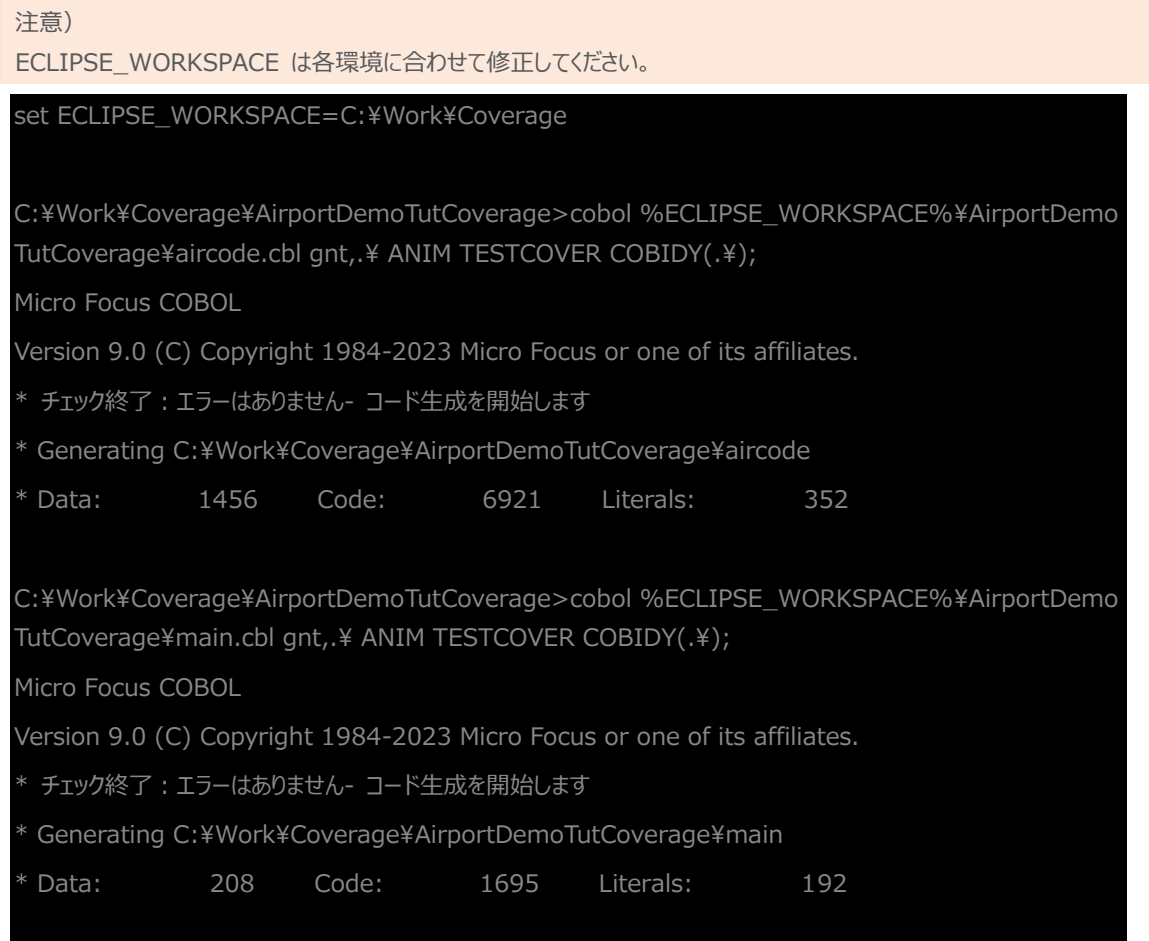

- 6) アプリケーションを以下のコマンドで実行します。
	- set TESTCOVER=.¥testcoverage.ini
	- set dd\_airports=%ECLIPSE\_WORKSPACE%¥AirportDemoTutCoverage¥airports.dat
	- runw main.gnt

前回同様の入力を行ってください。

COBOL 開発: Eclipse – コードカバレッジ機能

1回目:"HND△LHR" を入力後 Enter

2回目:何も入力せず Enter

補足: △は半角スペースを表します。

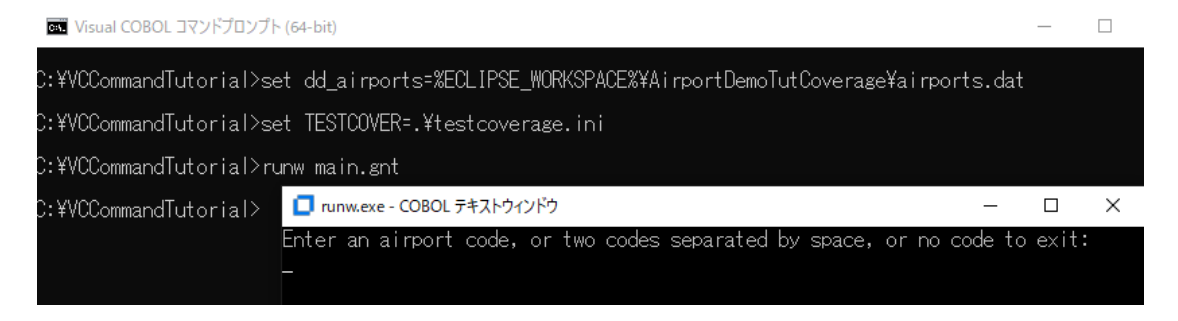

testcoverage.ini の RESULT 項目で指定した data フォルダ配下にカバレッジ情報ファイルが作成されていることを確 認してください。

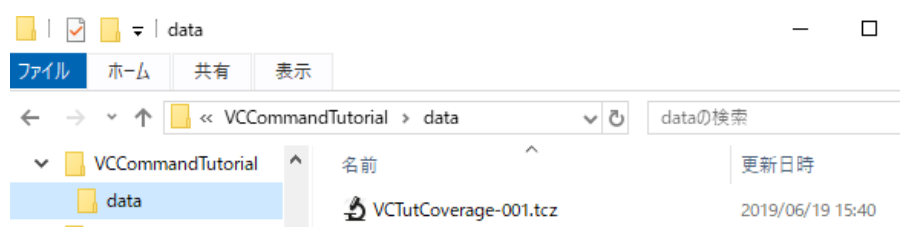

## <span id="page-18-0"></span>**2.2.2. ユーティリティ機能の紹介**

カバレッジ情報ファイルの HTML 形式でのレポート出力

- 1) 以下のコマンドを実行し、HTML レポート形式で出力を行います。
	- tcreport data¥VCTutCoverage-001.tcz browse html reportloc(out)

DE Visual COBOL コマンドプロンプト (64-bit)

```
¥VCCommandTutorial>tcreport data¥VCTutCoverage-001.tcz browse html reportloc(out)<br>タログラム aircode.gnt 正常に処理されました<br>タログラム main.gnt 正常に処理されました<br>!成されたレポートのリストは以下にあります:<br>¥VCCommandTutorial¥out¥TCIndex.htm
```
IDE と同様に通過した行は緑、未通過は赤色で表示されます。

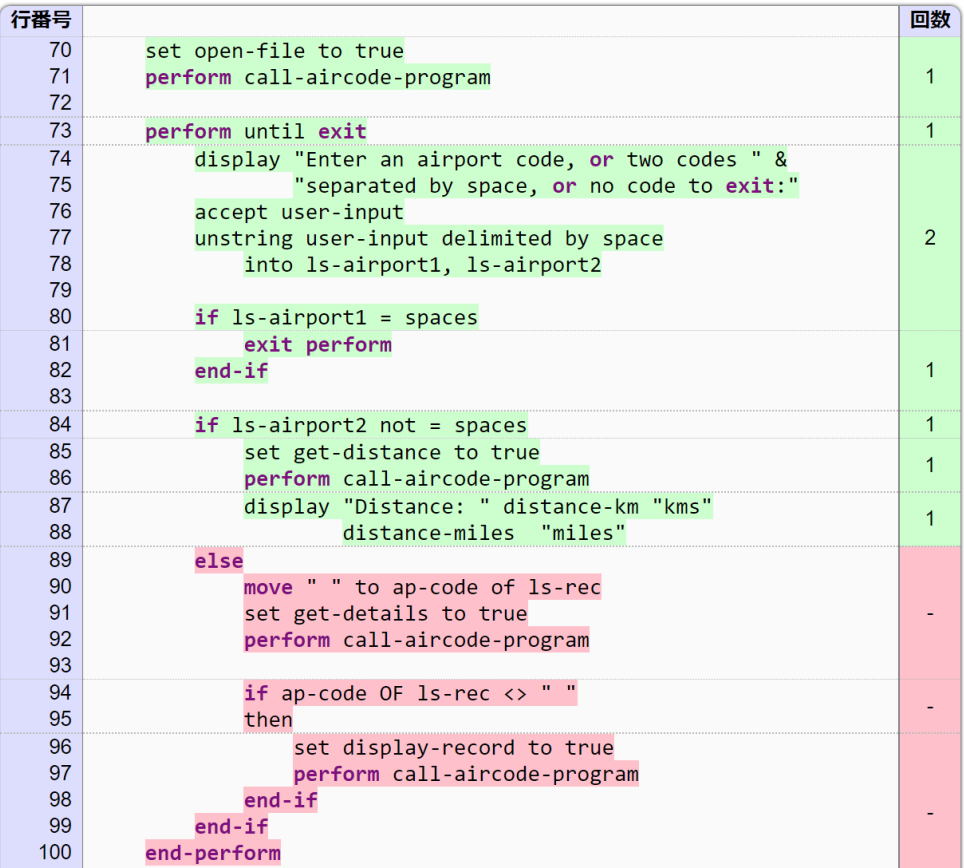

#### 補足1)

コマンドラインからの実行により作成されたカバレッジ情報を IDE 上に表示する方法は[、2.1.5](#page-13-0) を参照ください。

補足2)

IDE 同様、複数カバレッジ情報ファイルのマージした結果レポートを出力することができ、以下の2通りの方法があります。 リストファイルを用いてマージ対象ファイルを指定する

C:¥VCCommandTutorial>type resultfiles.txt data¥VCTutCoverage-001.tcz data\VCTutCoverage-002.tcz C:\VCCommandTutorial>tcreport @resultfiles.txt html reportloc(out) プログラム aircode.gnt 正常に処理されました プログラム main.gnt 正常に処理されました 生成されたレポートのリストは以下にあります: C:\VCCommandTutorial\out\TCIndex.htm

tcreport コマンド実行時引数に半角カンマで対象ファイルを指定する C:¥VCCommandTutorial>tcreport data¥VCTutCoverage-001.tcz,data¥VCTutCoverage-002.tcz html reportloc(out) プログラム aircode.gnt 正常に処理されました プログラム main.gnt 正常に処理されました 生成されたレポートのリストは以下にあります: C:\VCCommandTutorial\out\TCIndex.htm

#### カバレッジ率の到達・未達判定

1) 以下のコマンドを実行します。

しきい値に達している場合)

- tcutil -t 60 data¥VCTutCoverage-001.tcz

C:¥VCCommandTutorial>tcutil -t 60 data¥VCTutCoverage-001.tcz

C:¥VCCommandTutorial>

しきい値に達していない場合)

tcutil -t 70 data¥VCTutCoverage-001.tcz

C:¥VCCommandTutorial>tcutil -t 70 data¥VCTutCoverage-001.tcz

カバレッジのしきい値に達しませんでした

C:¥VCCommandTutorial>

#### 補足)

しきい値の達成有無を判定するには、tcutil コマンドの終了コードを確認します。%ERRORLEVEL% に終了コードが 設定されているため、この値が 0 の場合に達している、0 以外の場合に達していないと判断できます。 C:\VCCommandTutorial>tcutil -t 60 data\VCTutCoverage-001.tcz C:¥VCCommandTutorial>echo %ERRORLEVEL%  $\cap$ C:\VCCommandTutorial>tcutil -t 70 data\VCTutCoverage-001.tcz カバレッジのしきい値に達しませんでした C:¥VCCommandTutorial>echo %ERRORLEVEL%

-1

#### **WHAT'S NEXT**

● 本チュートリアルで学習した技術の詳細については製品マニュアルをご参照ください。

### **免責事項**

ここで紹介したソースコードは、機能説明のためのサンプルであり、製品の一部ではございません。ソースコードが実際に動作するか、御社業 務に適合するかなどに関しまして、一切の保証はございません。 ソースコード、説明、その他すべてについて、無謬性は保障されません。 ここで紹介するソースコードの一部、もしくは全部について、弊社に断りなく、御社の内部に組み込み、そのままご利用頂いても構いません。 本ソースコードの一部もしくは全部を二次的著作物に対して引用する場合、著作権法の精神に基づき、適切な扱いを行ってください。